### 網路報名前必讀之注意事項 !!!

設定 IE 瀏覽器支援 TLS 1.2(含)以上傳輸層安全協議、國家考試網 路報名資訊系統加入 IE 瀏覽器之【信任的網站】及啟用【關閉快顯 封鎖程式】等操作步驟與說明

※由於 IE 11(含)以上版本瀏覽器提升了安全性的防護,為避免您於網路報名 時,可能出現令人困擾之安全性警告視窗,或點選「我要報名」時但畫面卻 沒動作等情形,建議您於報名前,先將本部網路報名資訊系統網址 https://register.moex.gov.tw 或 https://register.moex2.nat.gov.tw 加 入瀏覽器的「信任的網站」,並啟用「關閉快顯封鎖程式」,以確保報名程序 順利進行。

### 目錄

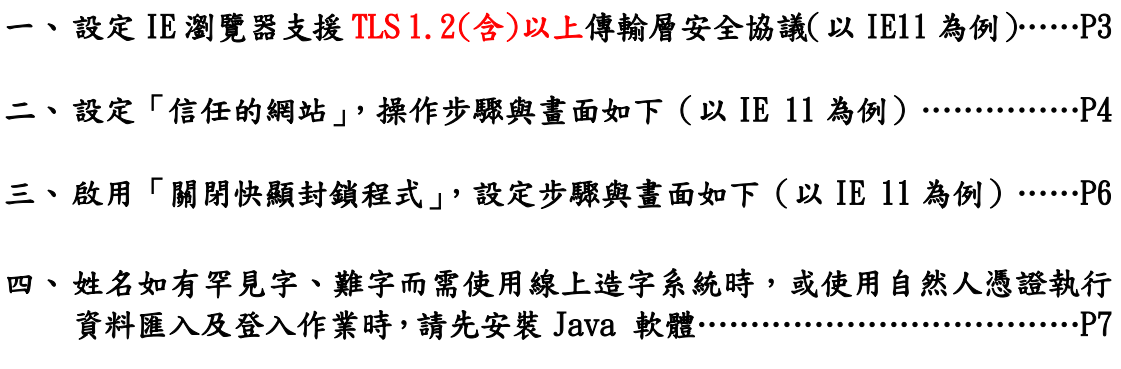

五、使用 IE 11 (含)以上版本瀏覽器報名時,請先調整「相容性檢視設定」, 設定完畢,記得關閉網頁再重新開啟……………………………………………………<br>

# 一、設定瀏覽器支援 TLS 1.2(含)以上傳輸層安全協議(以 IE11 為例):

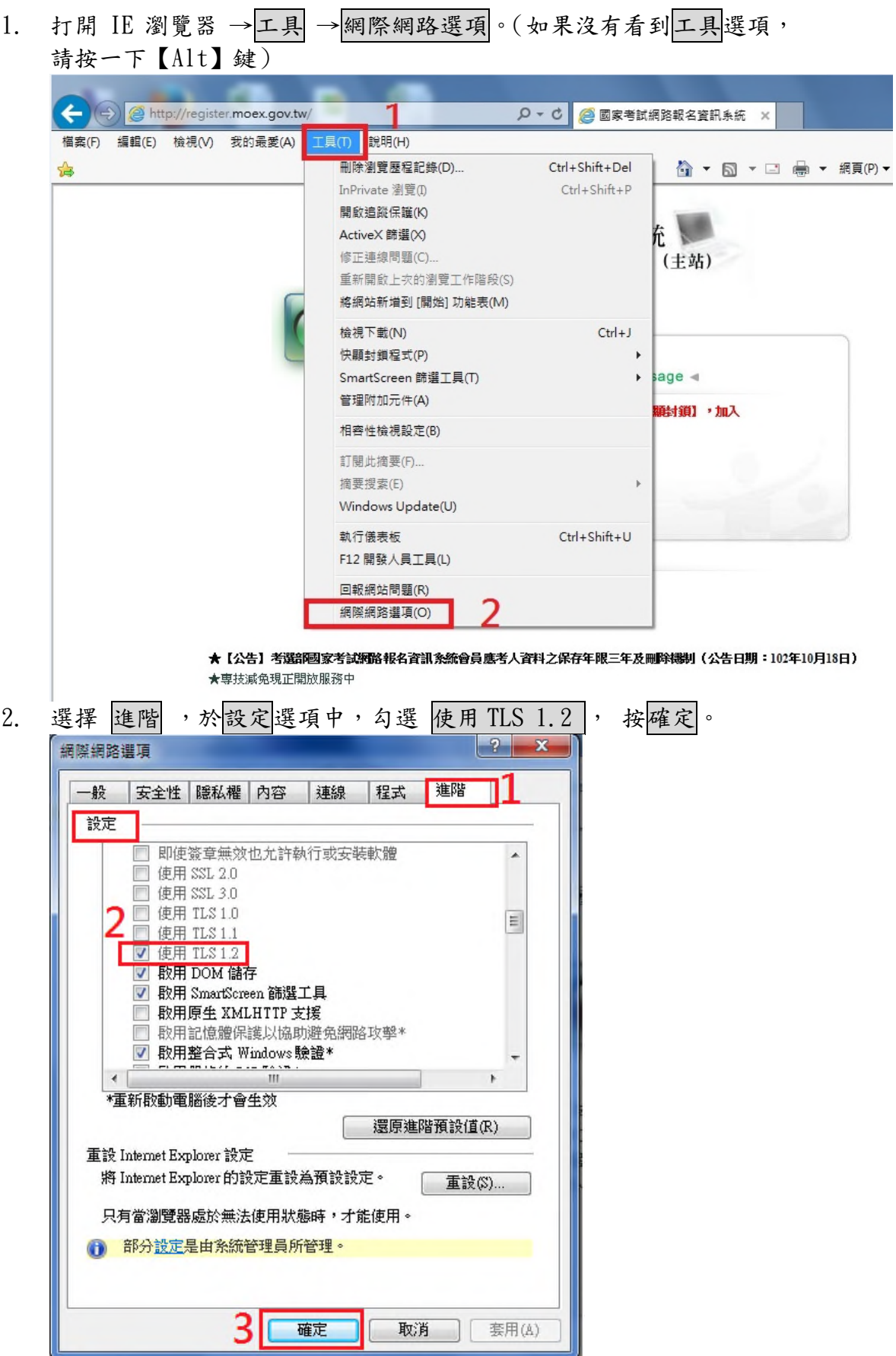

#### 二、設定「信任的網站」,操作步驟與畫面如下(以 IE 11 為例):

1. 打開 IE 瀏覽器 →工具 →網際網路選項。(如果沒有看到工具選項, 請按一下【Alt】鍵) A Http://register.moex.gov.tw/ Q - C | ● 國家考試網路報名資訊系統 × 福案(F) 編輯(E) 檢視(V) 我的最愛(A) ■ 說明(H) 「具の **删除瀏覽歷程記錄(D)...**  $\triangle$  $CrL + Chift + Dal$ ☆ ▼ 回 ▼ □ ● ▼ 網頁(P)▼ InPrivate 瀏覽(I)  $Ctrl + Shift + P$ 開啟追聯保護(K) 充良 ActiveX 篩選(X) 修正連線問題(C).. (主站) 重新開啟上次的瀏覽工作階段(S) 將網站新増到 [開始] 功能表(M) 检視下載(N)  $Ctrl + 1$ 快顯封鎖程式(P)  $\ddot{\phantom{1}}$ SmartScreen 篩選工具(T)  $\bar{\star}$  $\frac{1}{2}$  sage  $\triangleleft$ 管理附加元件(A) -<br>顯封鎖】・加入 相容性檢視設定(B) 訂閱此摘要(F)... 摘要搜索(E)  $\overline{r}$ Windows Update(U)  $Ctrl + Shift + U$ 執行儀表板 F12 開發人員工具(L) 回報網站問題(R) 据降缩路键項(O) ★【公告】考選部國家考試網路報名資訊系統會員應考人資料之保存年限三年及刪除機制(公告日期:102年10月18日) ★専技減免現正開放服務中 2. 選擇 安全性 →信任的網站 →網站 。  $|2|$  $\overline{\mathbf{X}}$ 细膜细路選項 安全性 臆私權 內容 連線 程式 進階 一般 選取要檢視或變更安全性設定的區域。 À E 網際網路 近端内部網 信任的網站 限制的網站  $\overline{\phantom{a}}$ 辟 信任的網站 網站(3) 這個區域包含您相信不會損害電腦或檔案的<br>網站。 這個區域中具有網站。 此區域的安全性等級(L) 此區域允許的等級:全部 ф. - 下載可能不安全之內容前會先提示<br>- 未簽署的 ActiveX 控制項不會被下載 ÷  $\sim$  $\frac{1}{2}$ □ 啟用受保護模式 (需要重新 自訂等級 © ... 預設等級(D) 取動 Internet Explorer)(P) 將所有區域重設為預設等級(R) 部分設定是由系統管理員所管理。 6 確定 取消 套用(A)

3. 將 網 路 報 名 資 訊 系 統 網 址 https://register.moex.gov.tw 或 https://register.moex2.nat.gov.tw 分別加入「信任的網站」。填入 網址後按下「新增」,再點選「確定」即可。提醒您! 此區域內的所 有網站需要伺服器驗證(http)選項,請勿勾選。

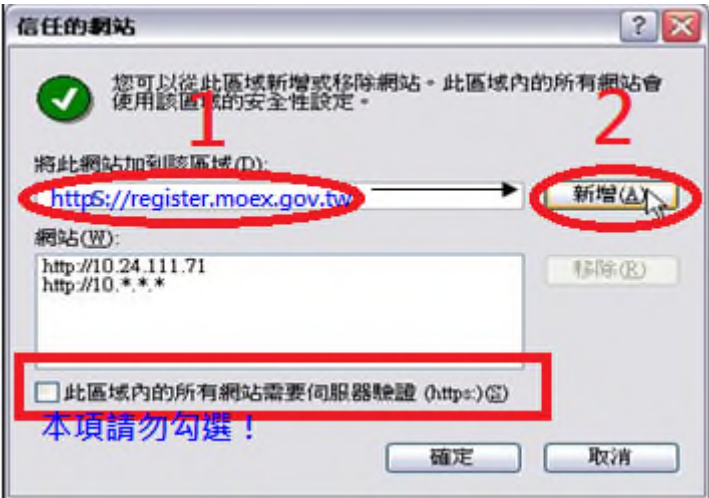

4. 關閉所有 IE 視窗,重新登入。

## 三、啟用「關閉快顯封鎖程式」,設定步驟與畫面如下(以 IE 11 為例):

1. 打開 IE 瀏覽器 →工具 →快顯封鎖程式 →關閉快顯封鎖程式 。(如果 沒有看到工具選項,請按一下【Alt】鍵)

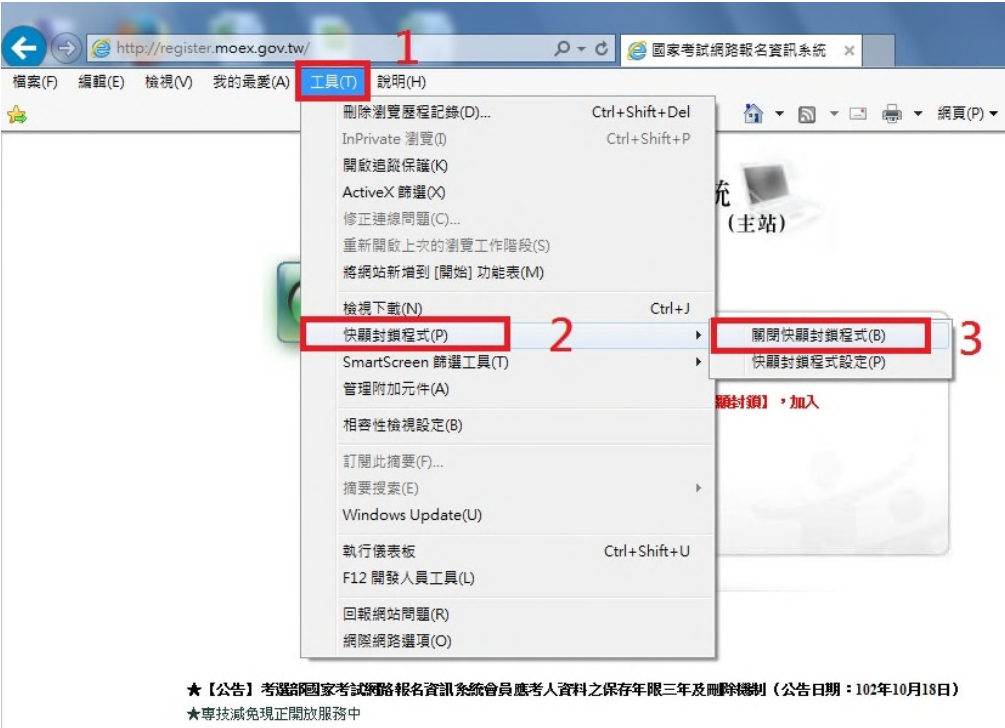

2. 關閉所有 IE 視窗,重新登入。

## 四、姓名如有罕見字、難字而需使用線上造字系統時,或使用自然人憑證執行 資料匯入及登入作業時,請先安裝 Java 軟體。

- 1. 安裝程序:
	- (1) 開啟瀏覽器輸入網址

https://www.java.com/zh\_TW/download/manual.jsp 連線後,根據您的作業系統下載第一個連結檔案。 例如: Window 作業系統,點選連結「Windows 線上」下載檔案。

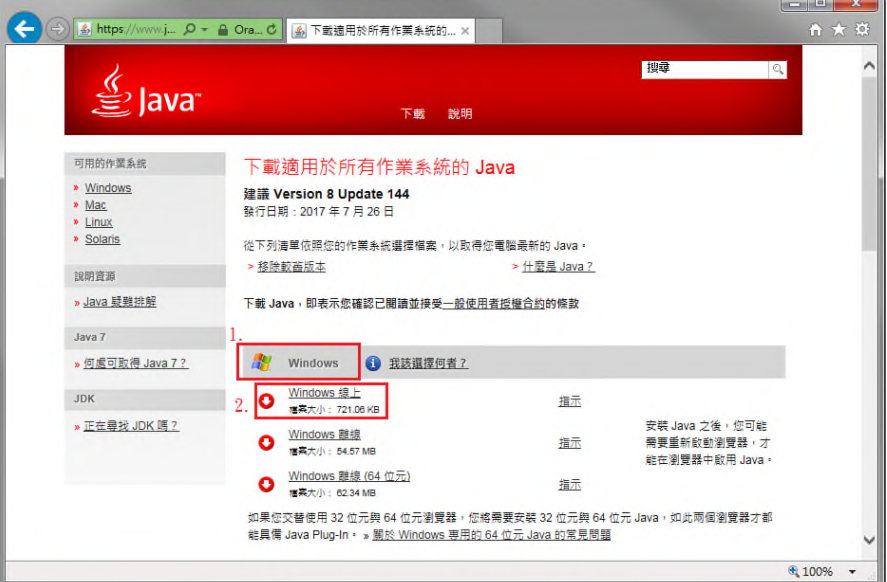

(2) 下載檔案至您的電腦。

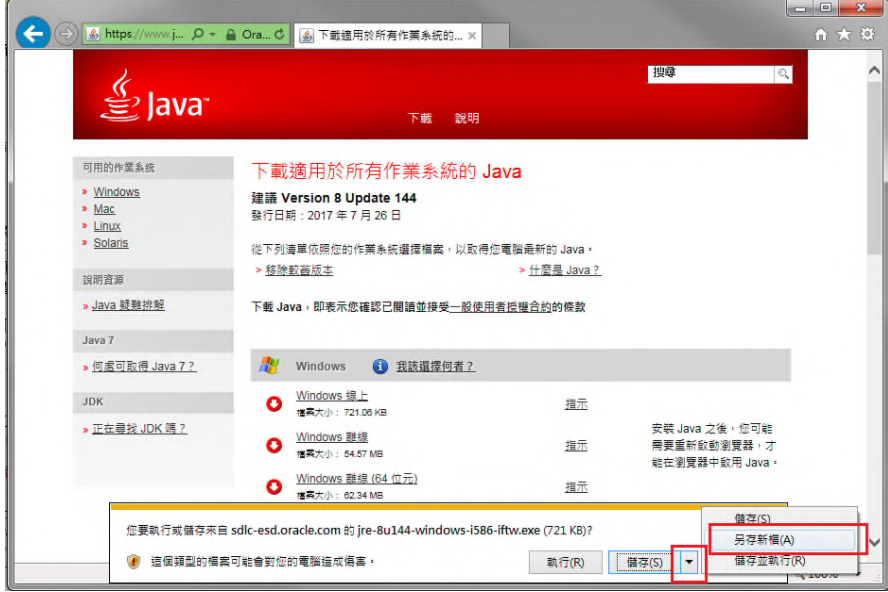

(3) 執行檔案開始安裝。

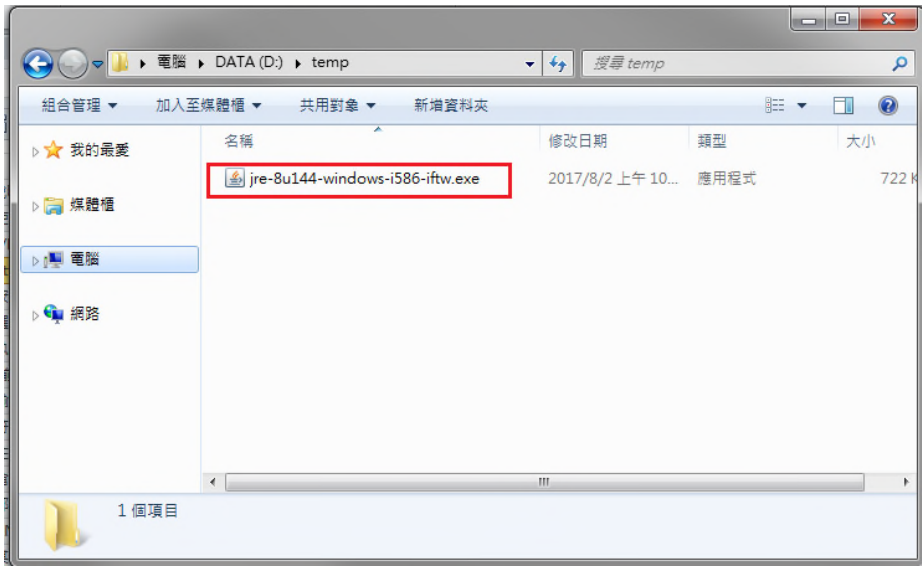

(4) 點選「執行」。

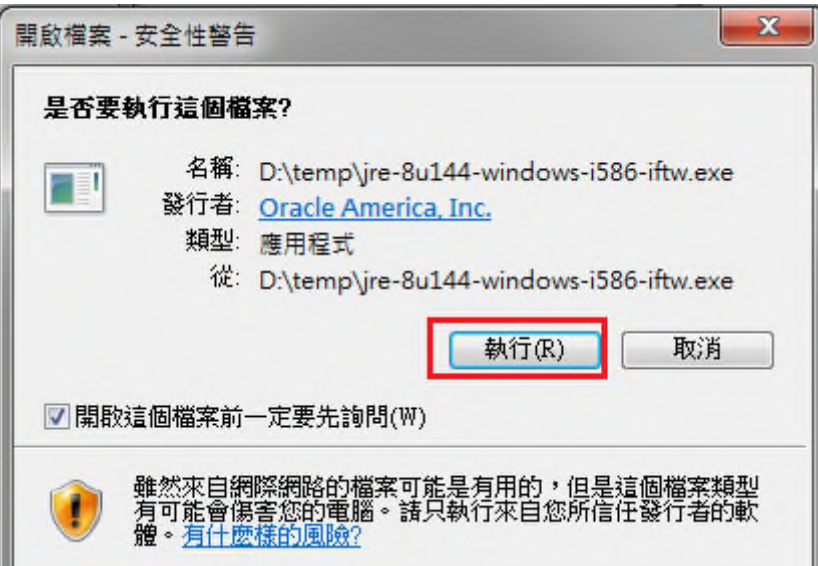

(5) 點選「安裝」。

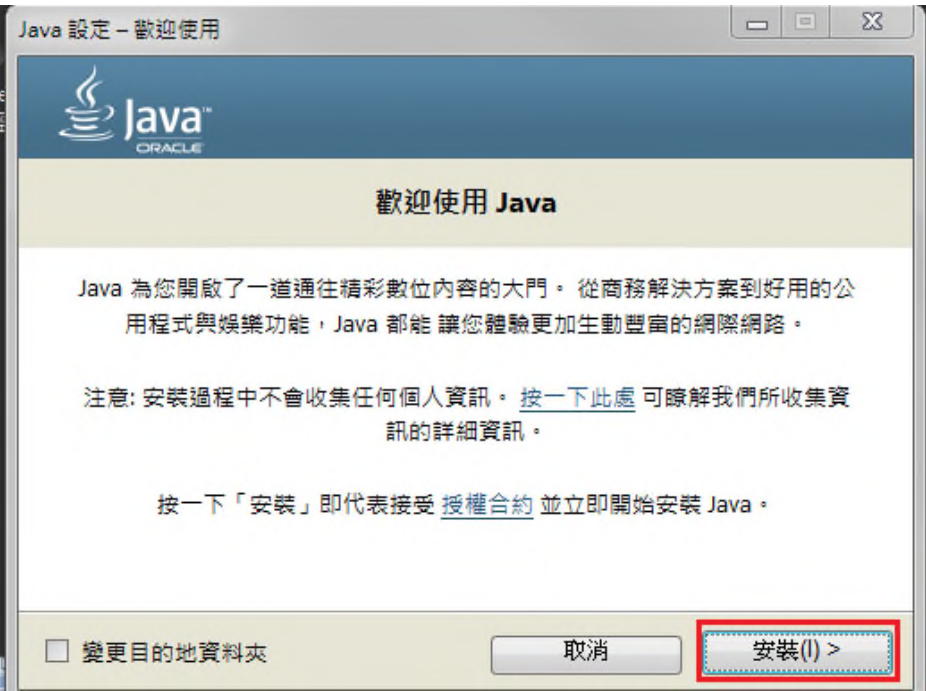

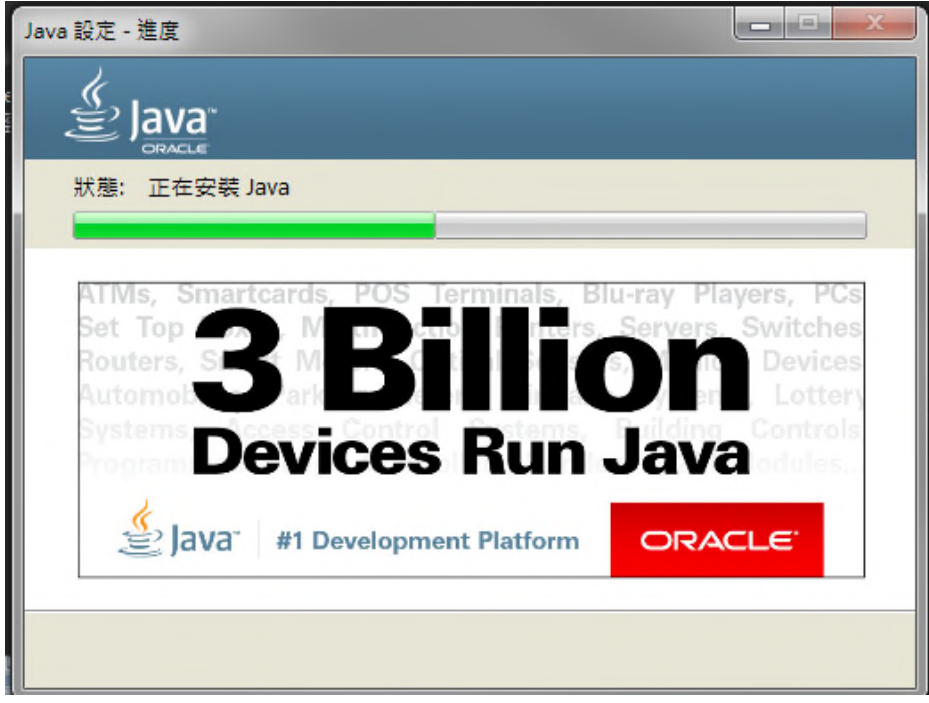

(6) 看到安裝成功畫面,即安裝完成。

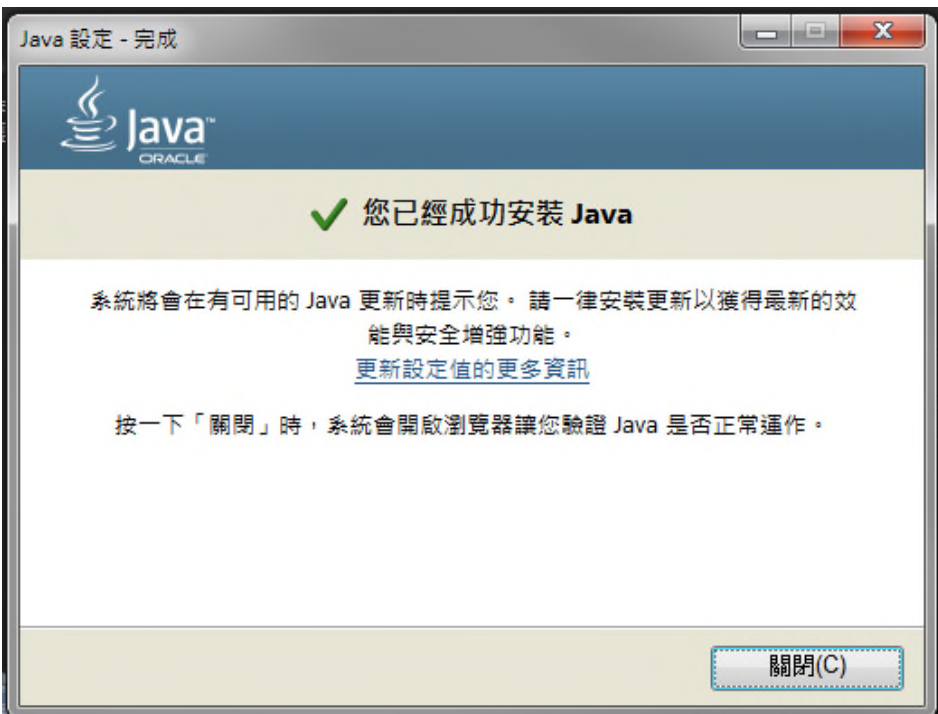

2. 安裝完成後,請先設定編輯網站清單(Java 7 Update 51 版本開始導 入), 將 網 路 報 名 網 址 https://register.moex.gov.tw 或 https://register.moex2.nat.gov.tw。

分別加入清單中。設定步驟及畫面如下:

- (1) <mark>開始</mark> →控制台,點選「 | 3ava 」, 開啟「java 控制面板」視
- (2) 點選安全 →編輯網站清單。

窗。

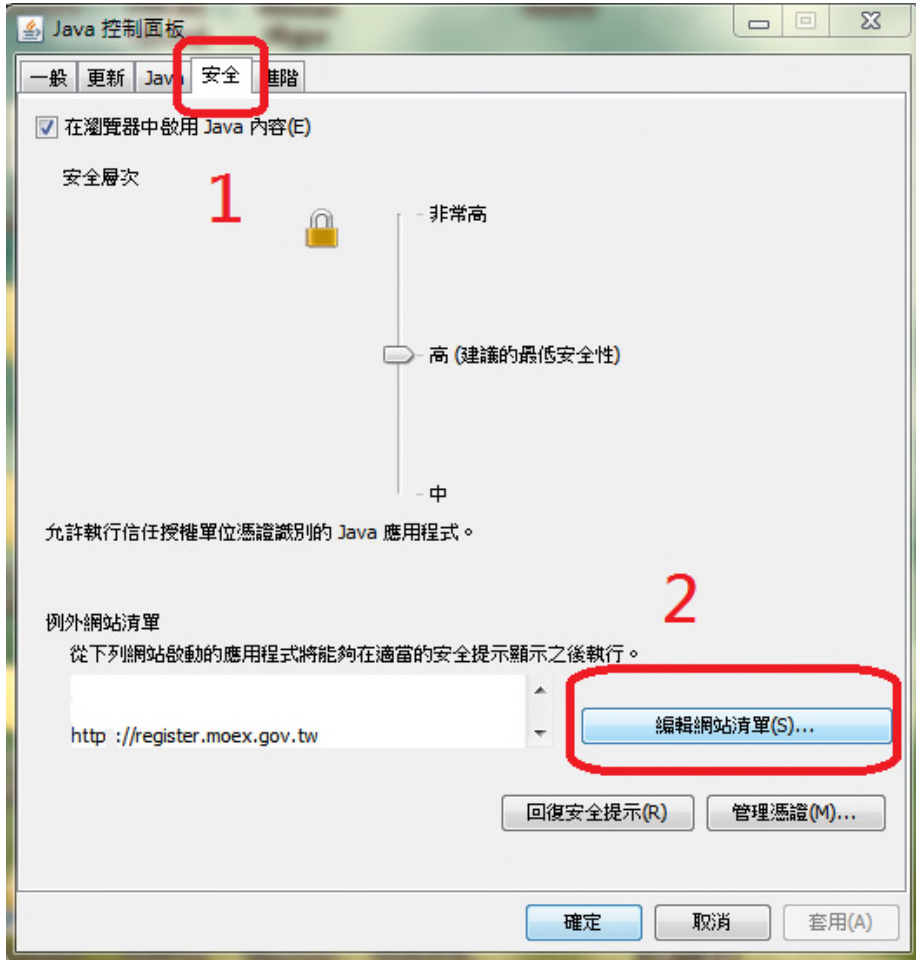

(3) 新增網路報名系統網址 https://register.moex.gov.tw 或 https://register.moex2.nat.gov.tw。

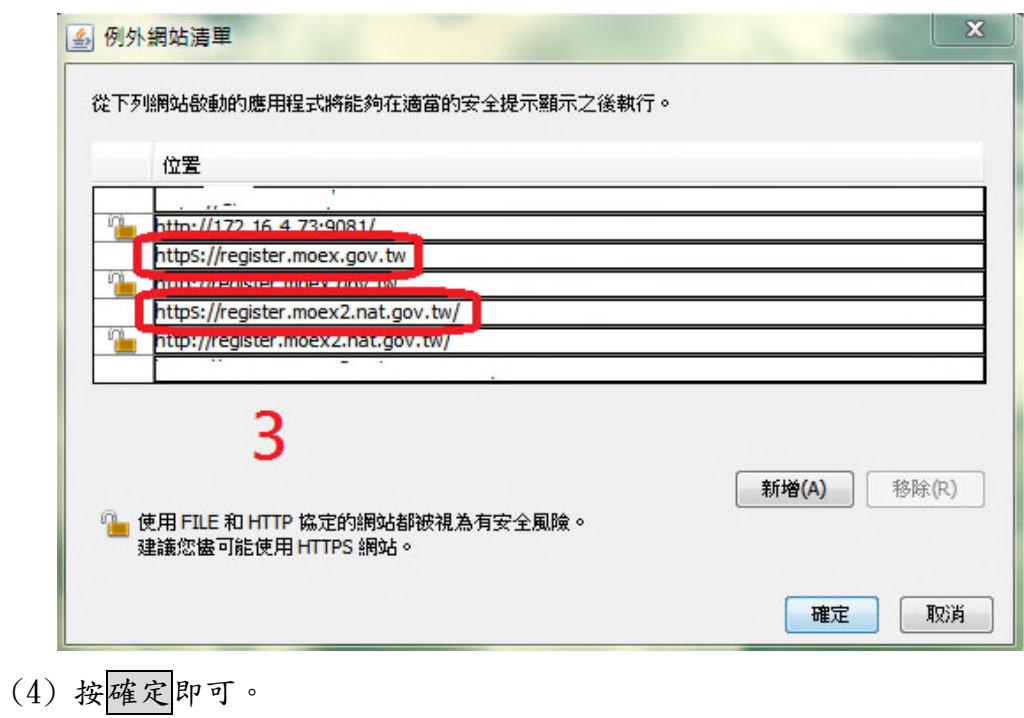

# 五、使用 IE 11 (含)以上版本瀏覽器報名時,請先調整「相容性檢視設定」, 設定完畢,記得關閉網頁再重新開啟。

## 操作步驟及畫面如下:

- 1. 調整 IE 瀏覽器之相容性設定,以相容性檢視的方式開啟報名網頁。
- 2. 點選工具→相容性檢視設定。(如果沒有看到工具選項,請按一下  $[Alt]$ 鍵)

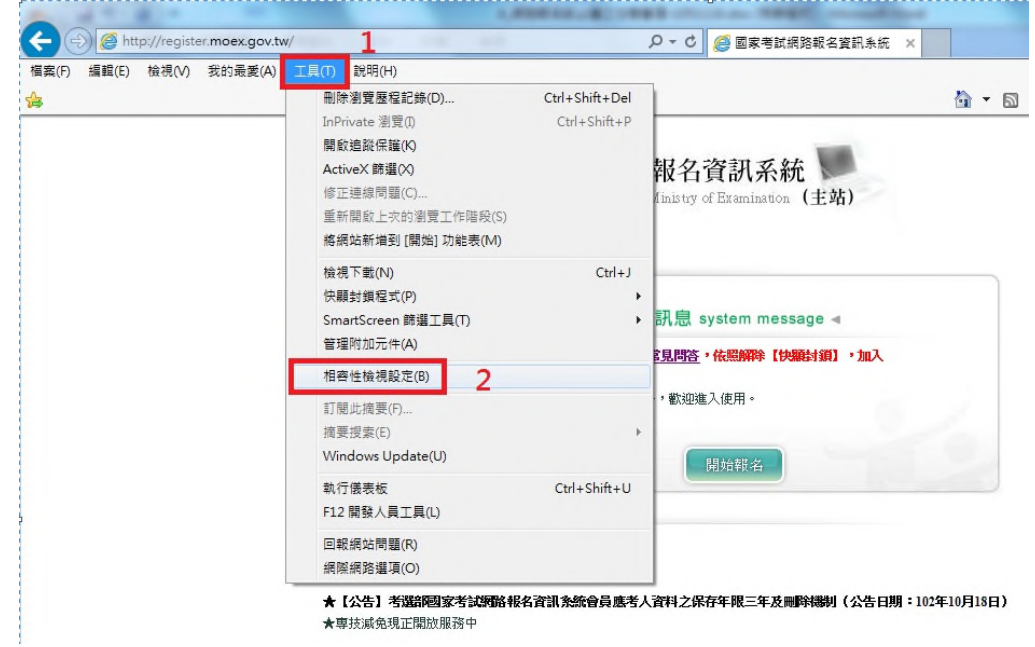

3. 在相容性檢視設定的視窗填入「gov.tw」,或請直接勾選「在相容性檢 視下顯示內部網路網站」,按<mark>關閉</mark>即可。

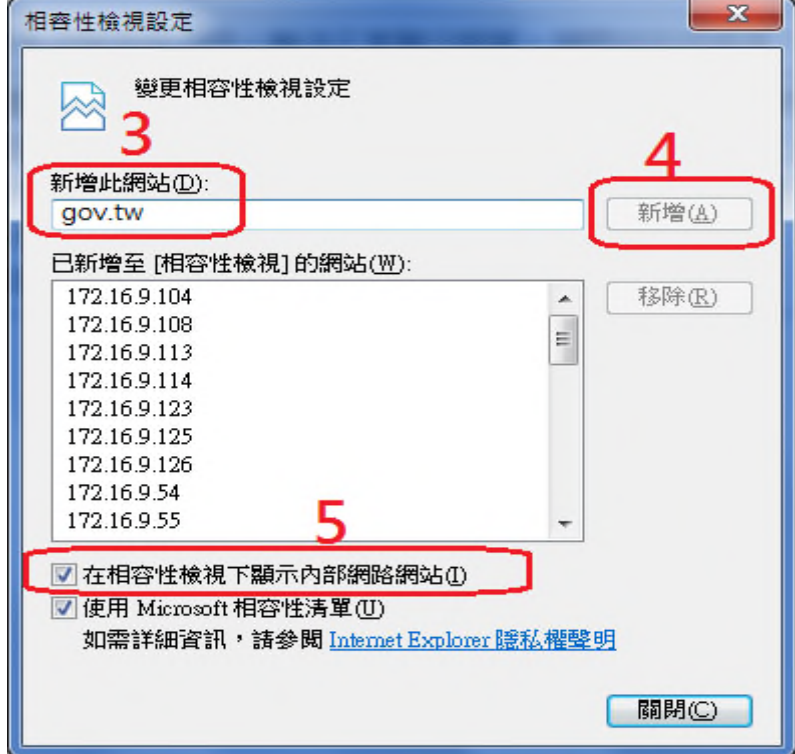